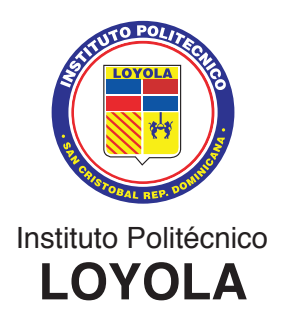

#### **Estimados estudiantes del Nivel Secundario**

Un saludo cordial, a la espera de que nuestro Señor Jesucristo llene siempre sus vidas.

Cortésmente, les informamos lo siguiente:

- **• El usuario sigue siendo su matrícula y la contraseña es la misma que utilizaban el año anterior. Si hay algún estudiante que no recuerda su contraseña o la haya perdido, debe tomar en cuenta las instrucciones que se establecen al final del manual, para solicitud de contraseña.**
- • Para los estudiantes de **nuevo ingreso** (los que ingresaron al Nivel Secundario este año escolar 2023-2024, estos son: 1ro, 2do, 3ro y 4to de secundaria, su usuario es su ID (lo podrán verificar en la distribución de estudiantes que se les publicó antes de iniciar el año escolar, donde visualizaron el curso en el que están actualmente. El ID es el que empieza con el número 100. La contraseña es **el mismo ID. Esta contraseña es temporal**, por lo que es **OBLIGATORIO que la cambien.** Deben seguir los pasos que establece al final de este documento para cambiar la contraseña.

#### **PASOS PARA CONSULTAR LAS CALIFICACIONES**

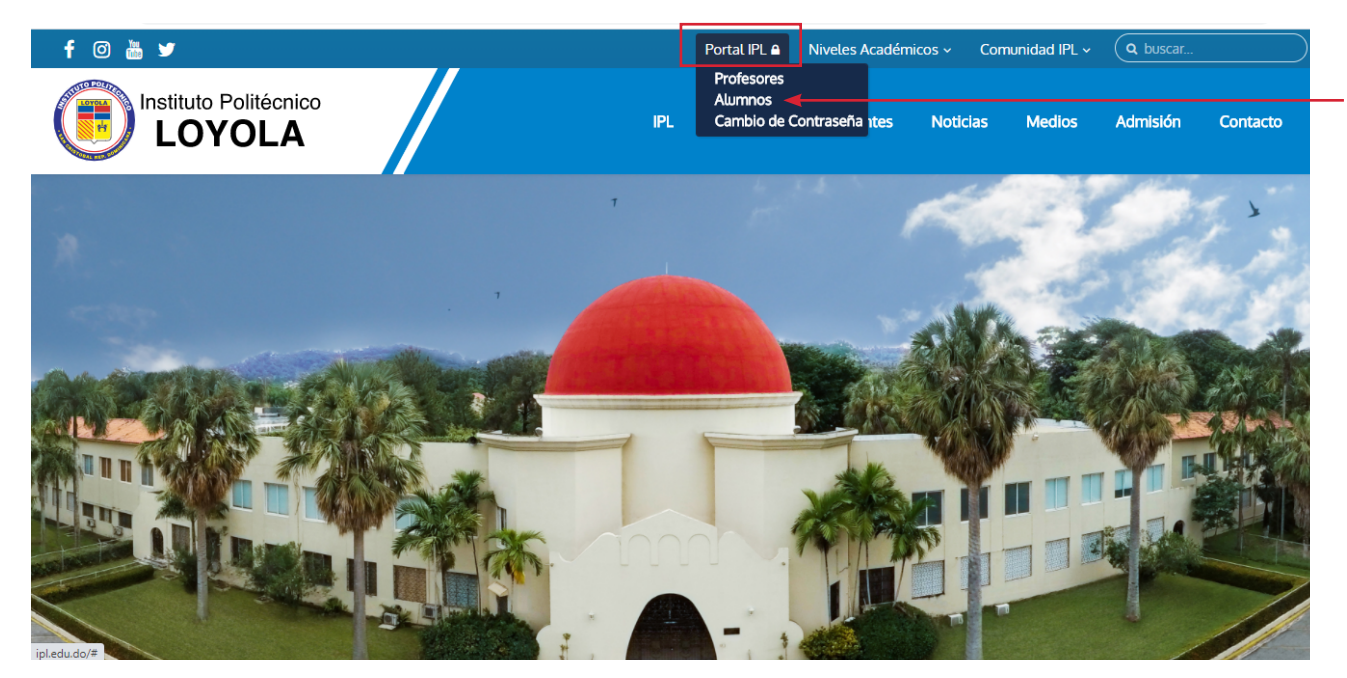

**1)** Entrar al portal ipl.edu.do. Seleccione **PORTAL IPL** y luego **alumnos**:

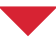

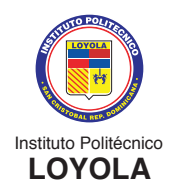

**2)** Colocar el **idioma en español**. Luego colocar su **ID de usuario (es la matrícula)** y su contraseña. Seleccione conectar.

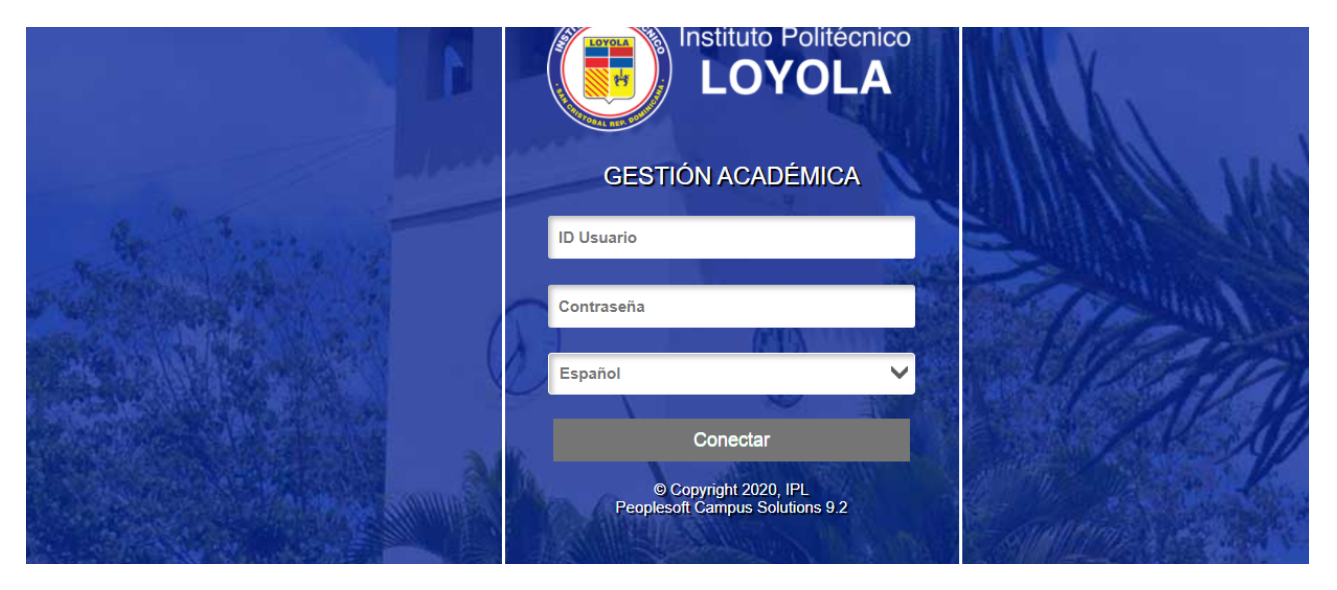

**Nota: Es obligatorio que antes de colocar el usuario y la contraseña, coloquen el idioma en ESPAÑOL. Si colocan el idioma después de colocar el usuario y la contraseña, se les va a borrar.**

**3)** Seleccionar **INICIO CLÁSICO:**

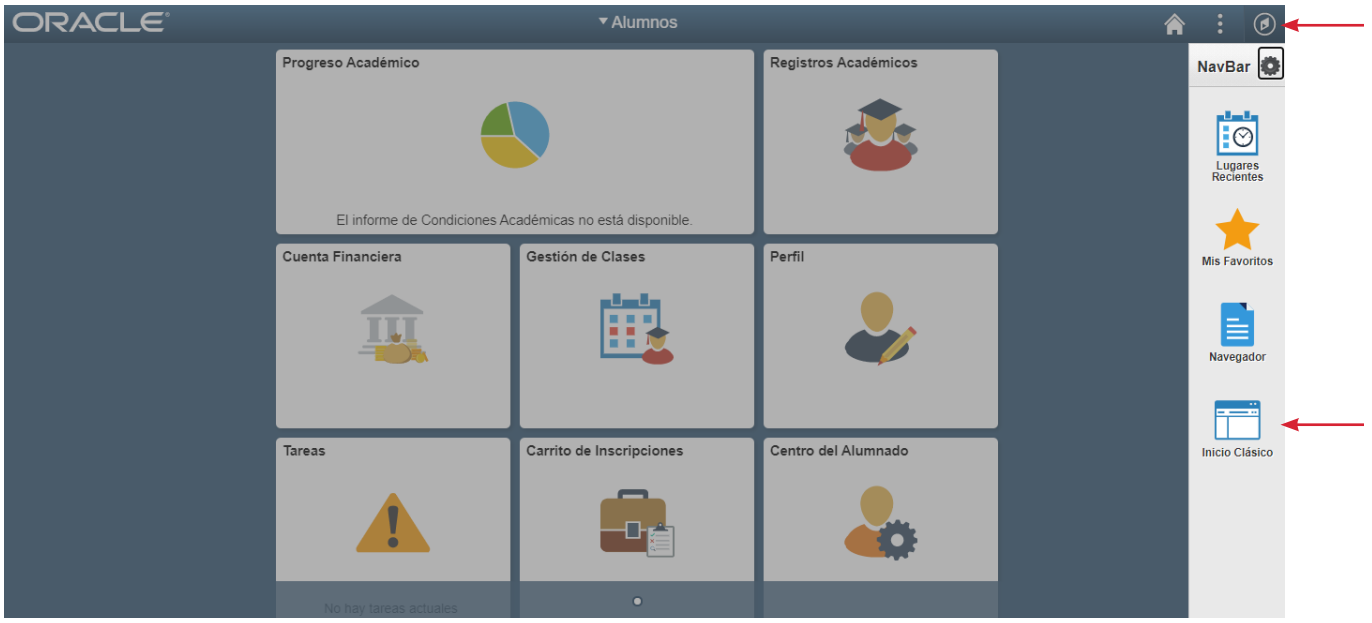

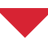

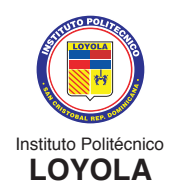

#### **4)** Seleccione **AUTOSERVICIO:**

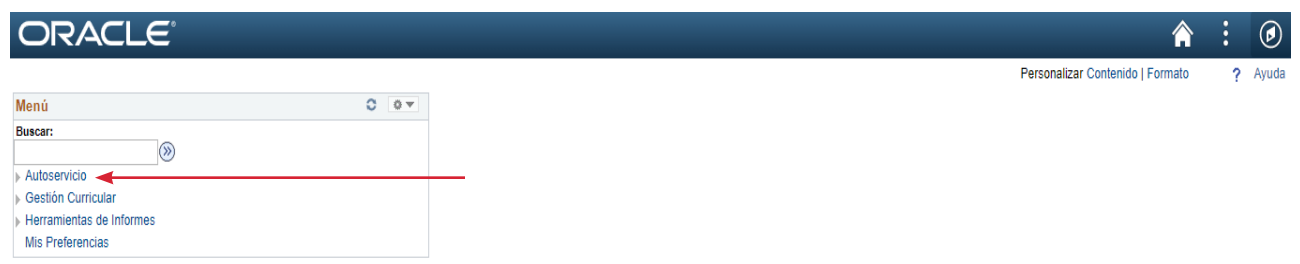

#### **5)** Seleccione **INSCRIPCIÓN** y luego **MIS ACTIVIDADES:**

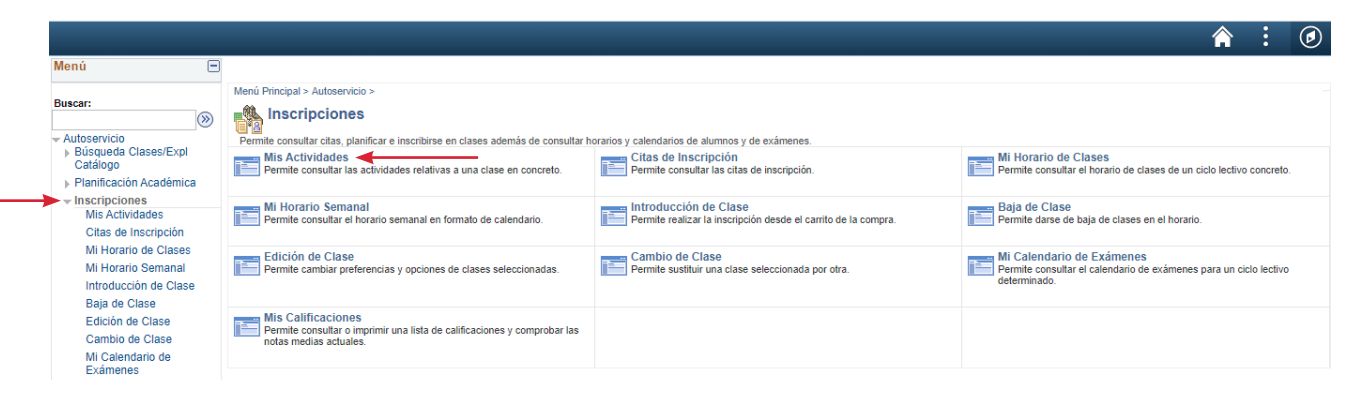

**6)** Aquí le saldrán **todos los cursos (asignaturas) correspondientes;** los mismos, podrán visualizar a medidas que el profesor vaya colocando las calificaciones. **Para ver la calificación, debe seleccionar el curso (asignatura) que desee visualizar.**

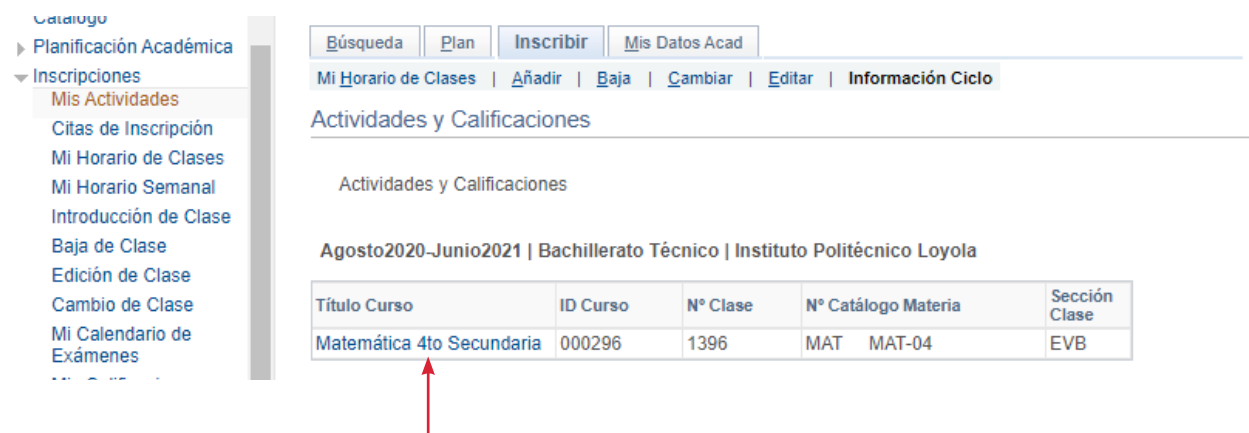

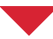

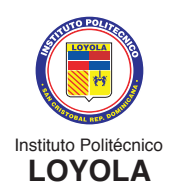

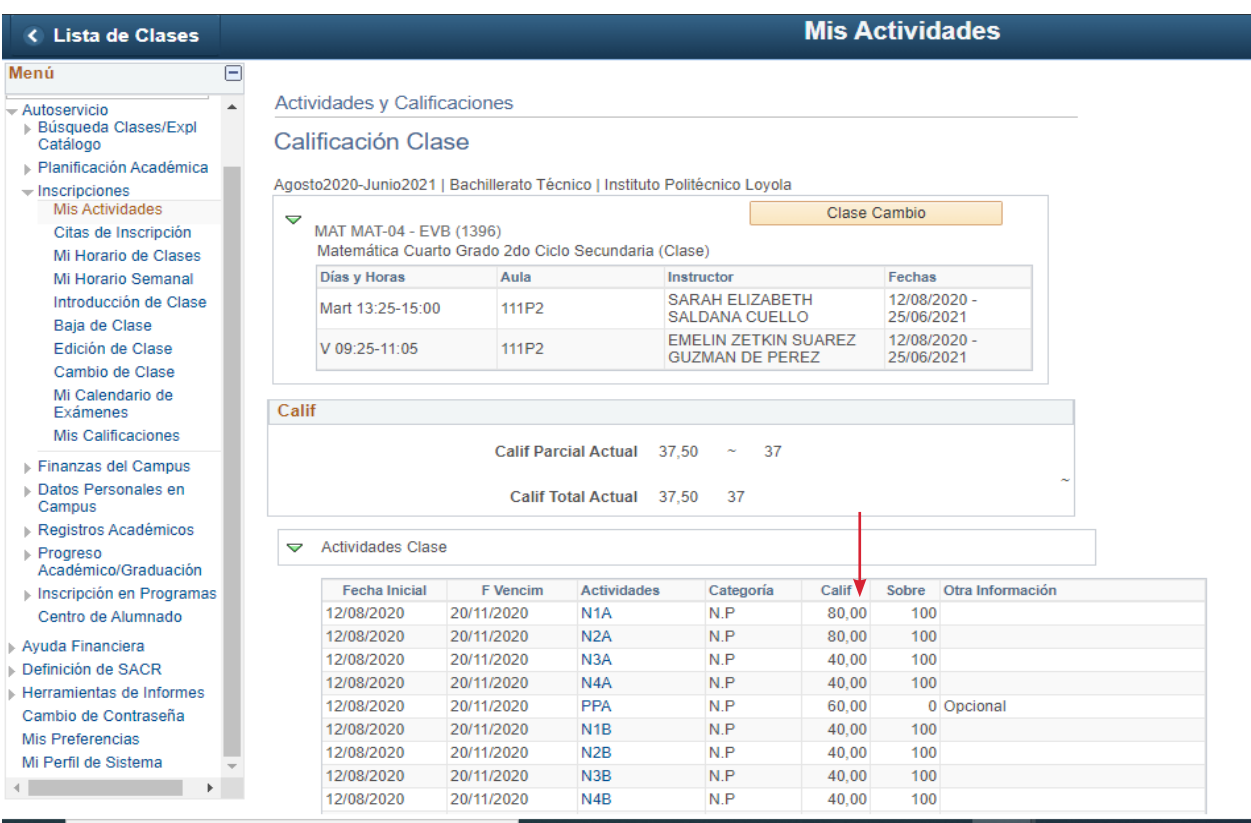

#### **El sistema de evaluación está compuesto por 4 períodos:**

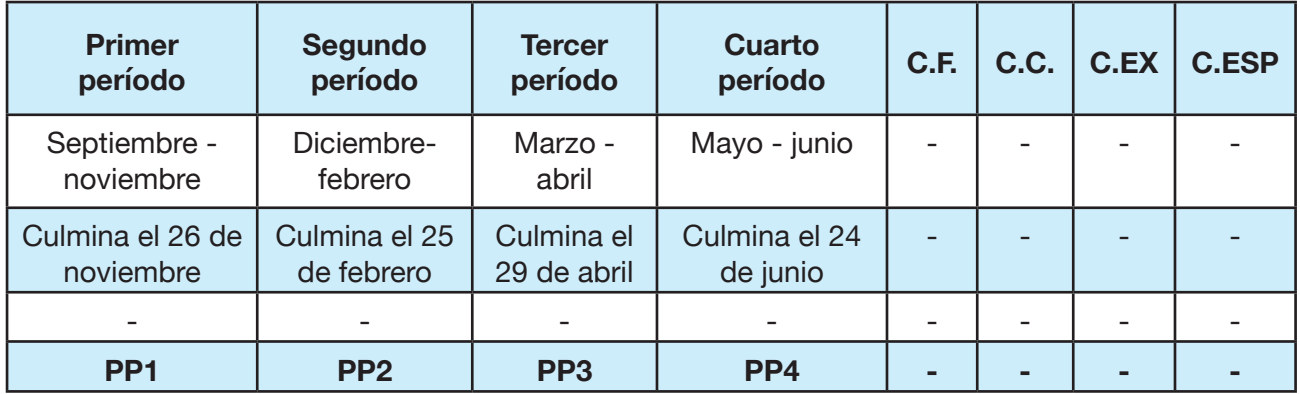

El **PPA, PPB, PPC y PPD** está compuesto por: **N1, N2, N3 y N4** en cada período. La sumatoria de estas 4 notas, da como resultado la calificación del período.

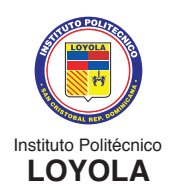

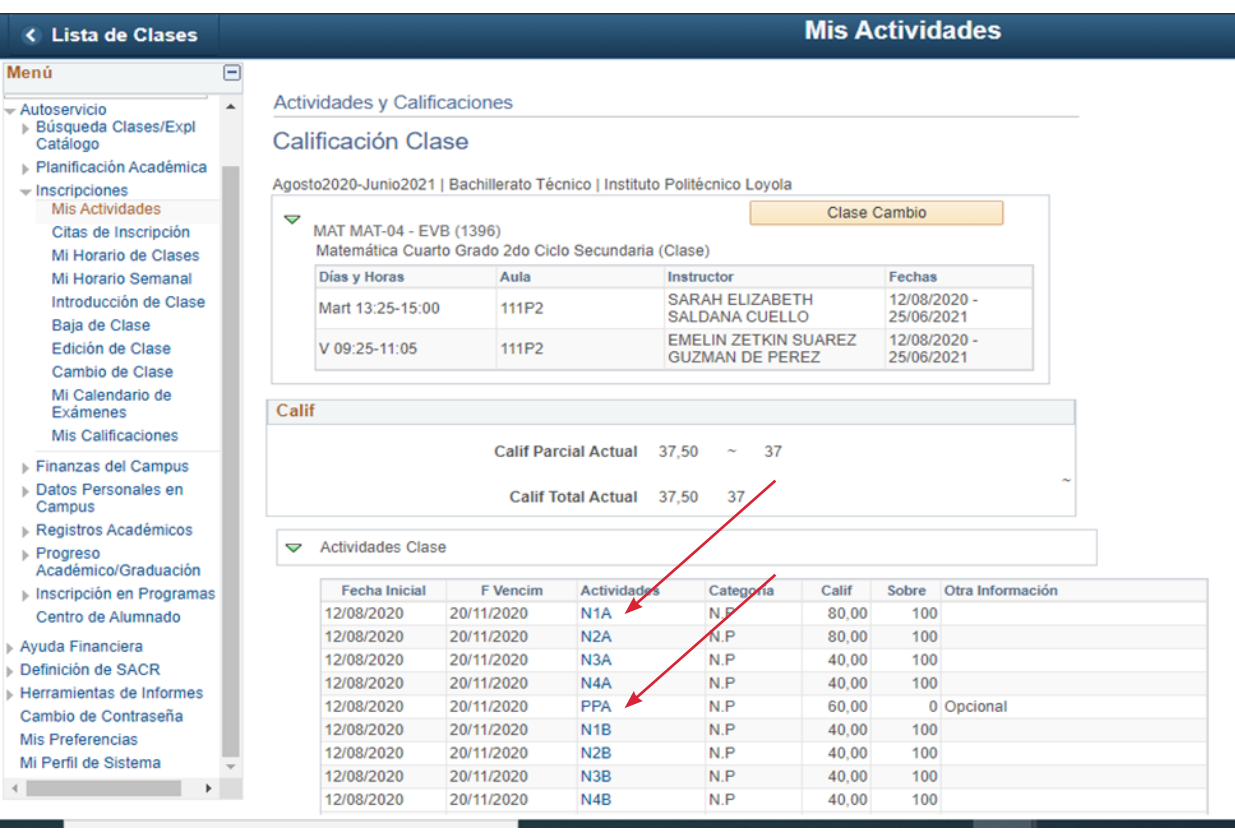

#### **Leyenda:**

**C.F** = Calificación Final

**CC.** = Calificación Completiva

**C.EX** = Calificación Extraordinaria 

**C.ESP** = Calificación Especial

**PPA, PPB, PPC, PPD** = Calificaciones parciales de cada Período 

**C.F** = PPA+PPB+PPC+PPD/4

**C.C** = 50% DE LA PRUEBA COMPLETIVA+ 50% de la C.F 

 $C.EX = 70\%$  de la prueba  $+30\%$  de la Calif. Final

**C.ESP:** = 100%

**Nota mínima aprobatoria** = 70 puntos

**Escala de calificación**: de 0 a 100

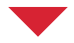

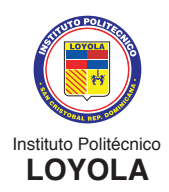

### **OTRAS CONSULTAS**

En Peoplesoft Campus Solutions podrán realizar las siguientes consultas:

**• Historial de calificaciones:** para visualizar el historial de las calificaciones deben seleccionar **AUTOSERVICIO** y luego **CENTRO DE ALUMNADO**:

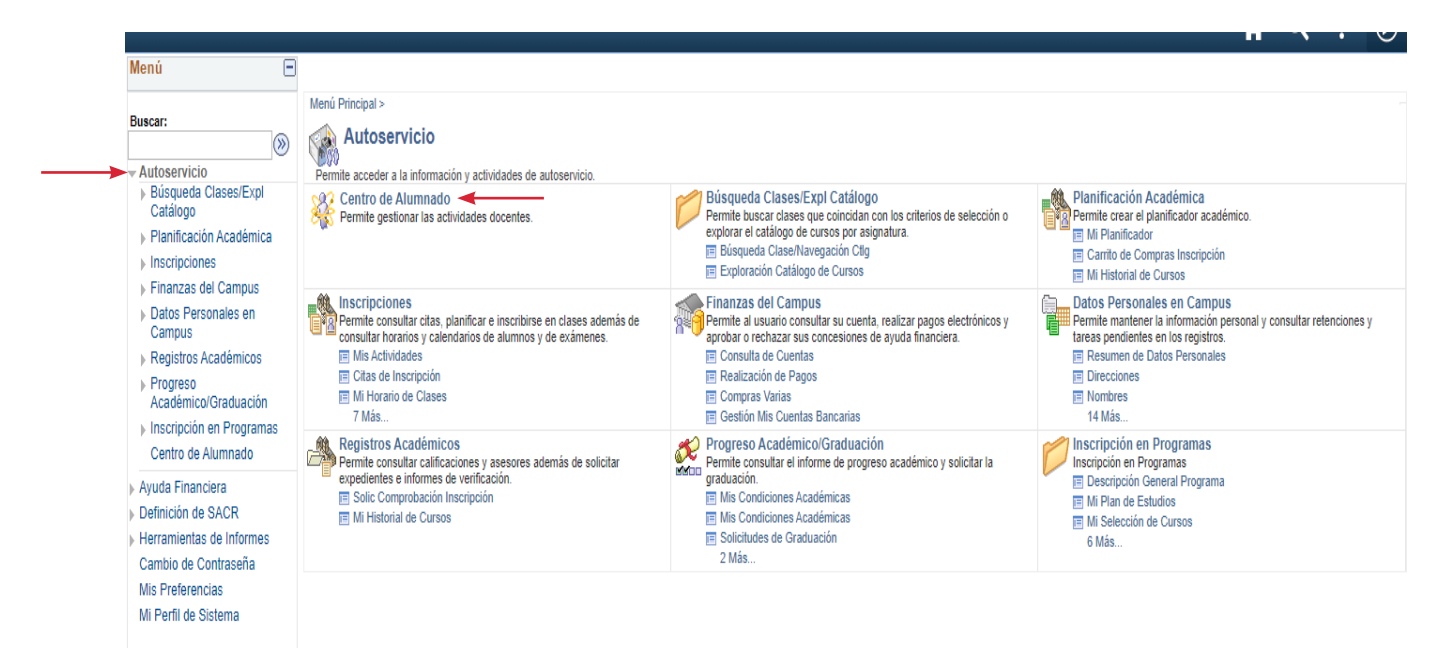

Luego, seleccione la parte donde dice **"Otros vínculos académicos"**. Luego seleccione **"Calif"** y presione el botón azul con la flecha:

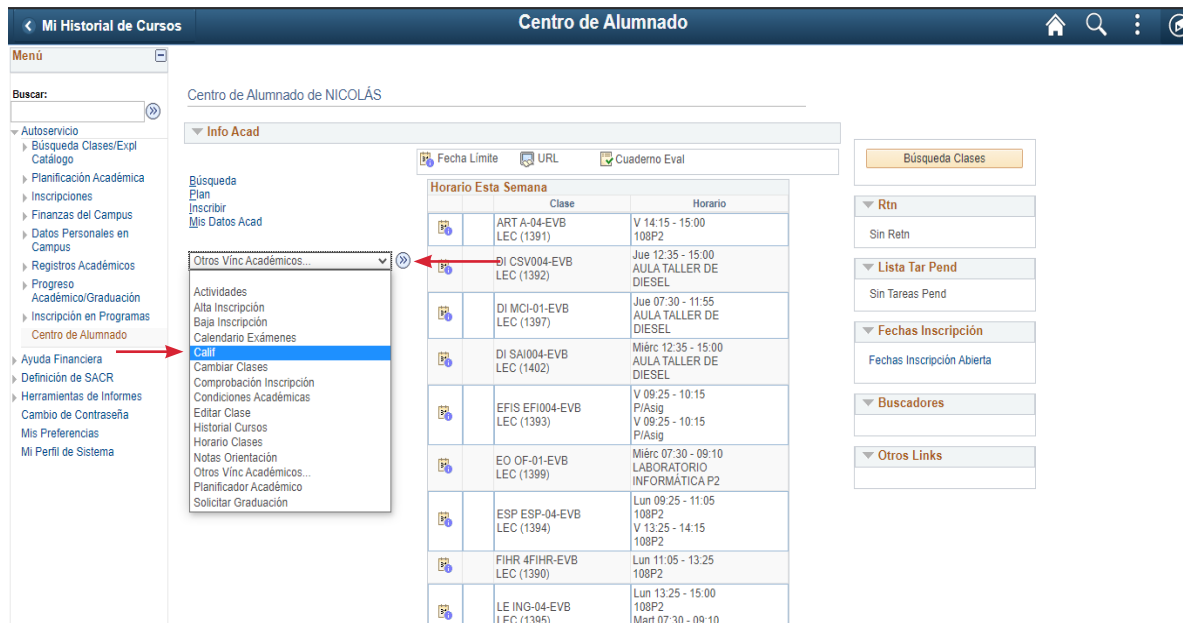

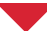

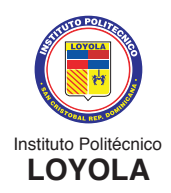

**Seleccione el ciclo escolar que quiere consultar.** Es importante saber que solo le saldrá el historial de los ciclos cursados en el Nivel Secundario. Cuando seleccione el ciclo o año escolar deseado, debe presionar **CONTINUAR:**

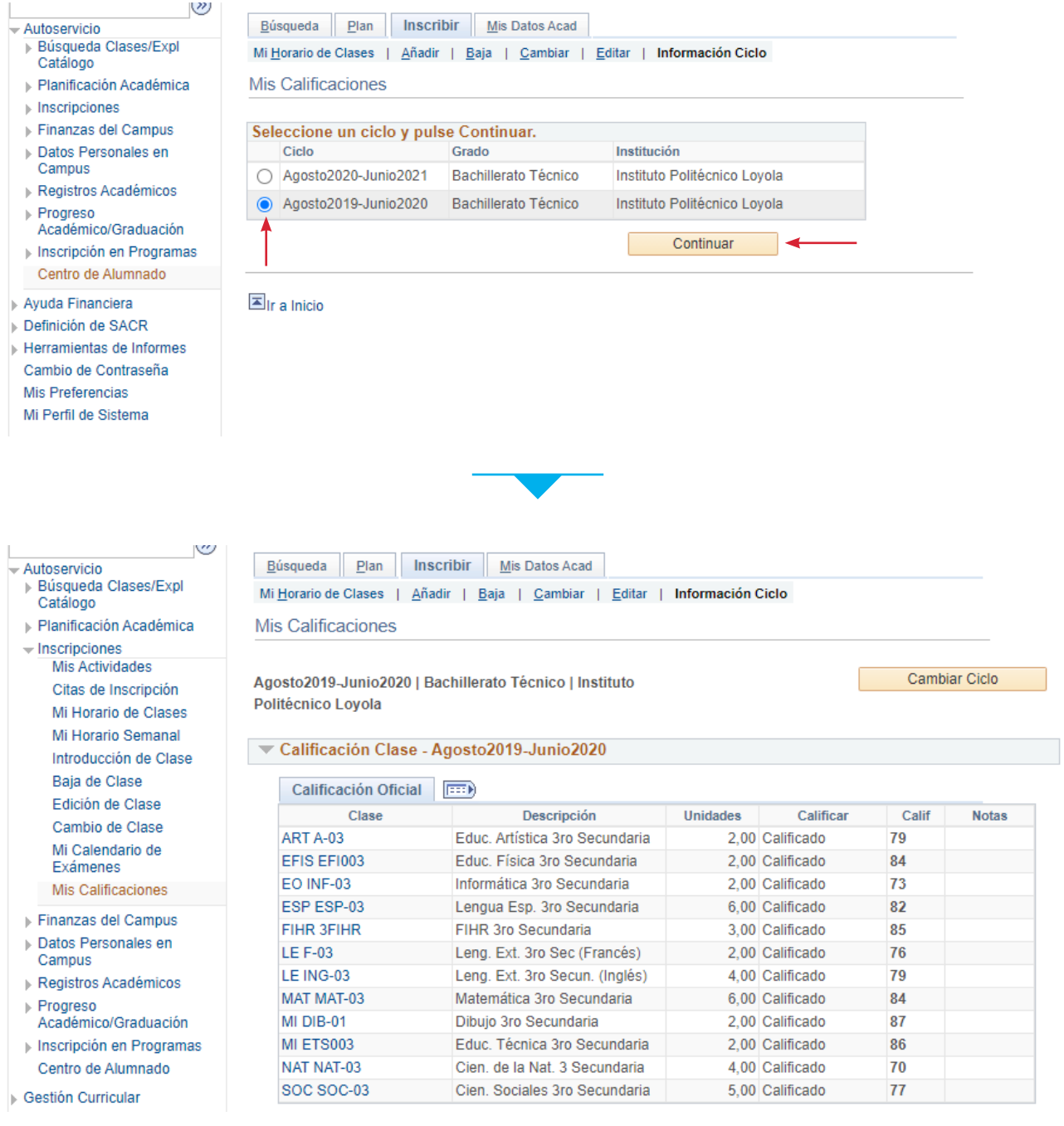

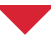

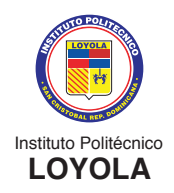

**• Consulta de finanzas:** Aquí puede consultar las deudas y pagos pendientes que tenga: Debe seleccionar **AUTOSERVICIO, FINANZAS DEL CAMPUS** y luego **CONSULTA DE CUENTAS:**

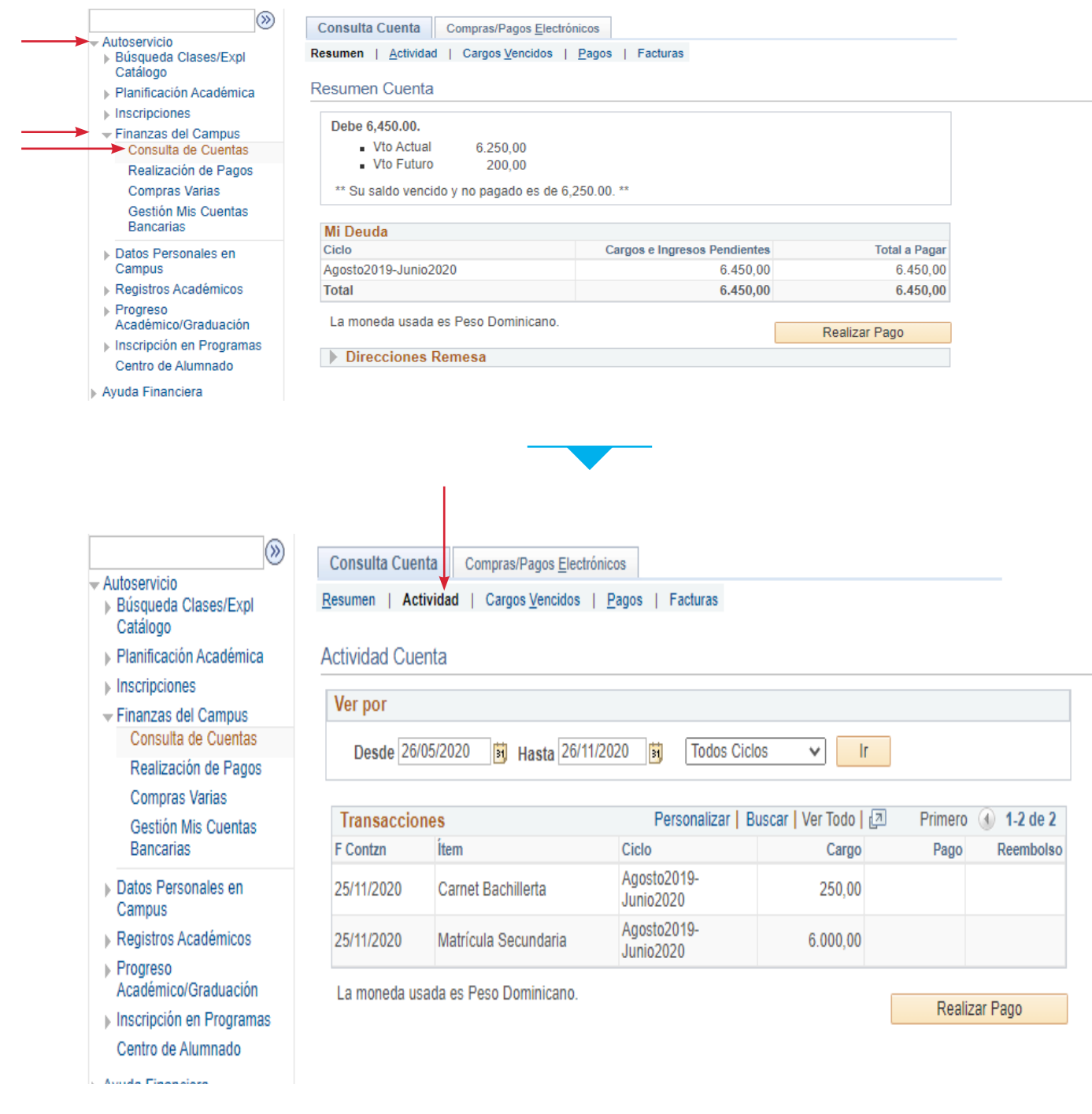

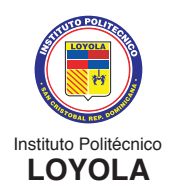

### **PASOS PARA CAMBIAR LA CONTRASEÑA**

**1)** Entrar al portal **www.ipl.edu.do.** Seleccione **PORTAL IPL** y luego **CAMBIO DE CONTRASEÑA:**

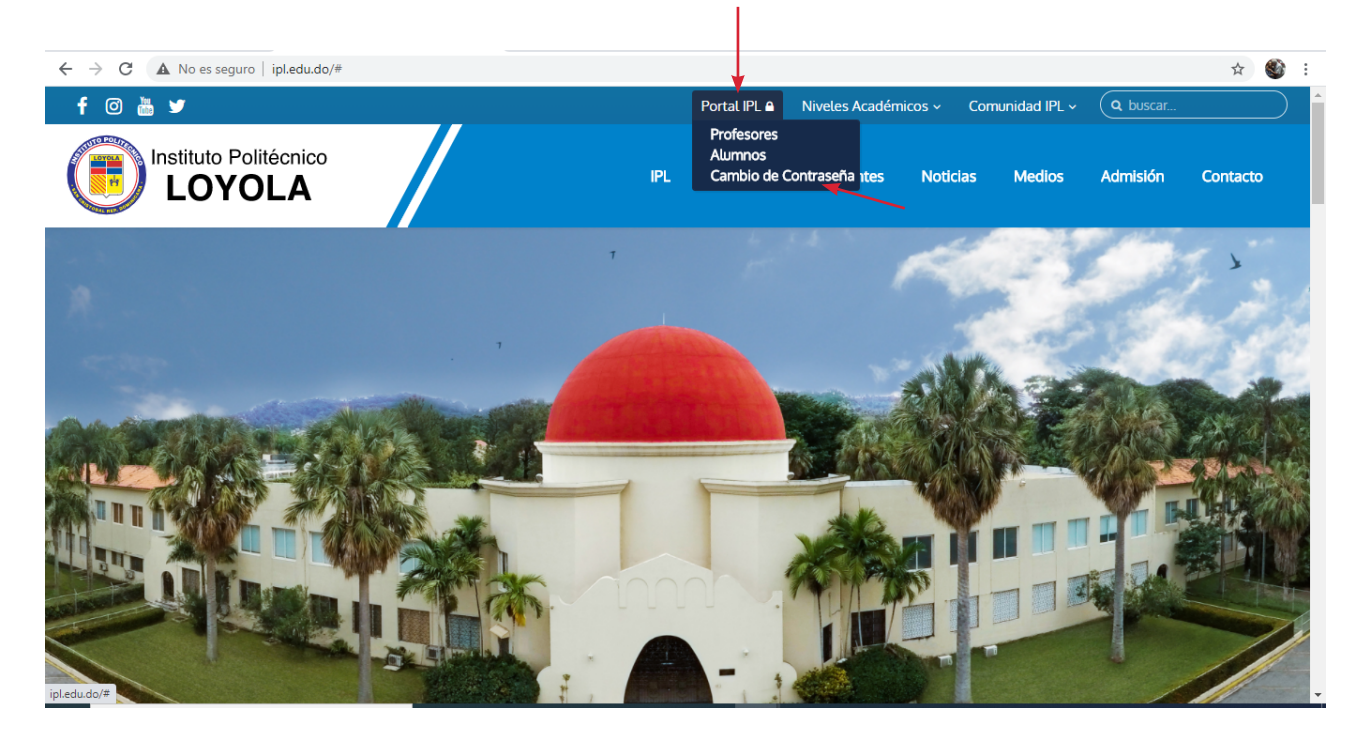

**2)** Coloque su usuario **(es su matrícula o ID)** y contraseña. **Luego conectar:**

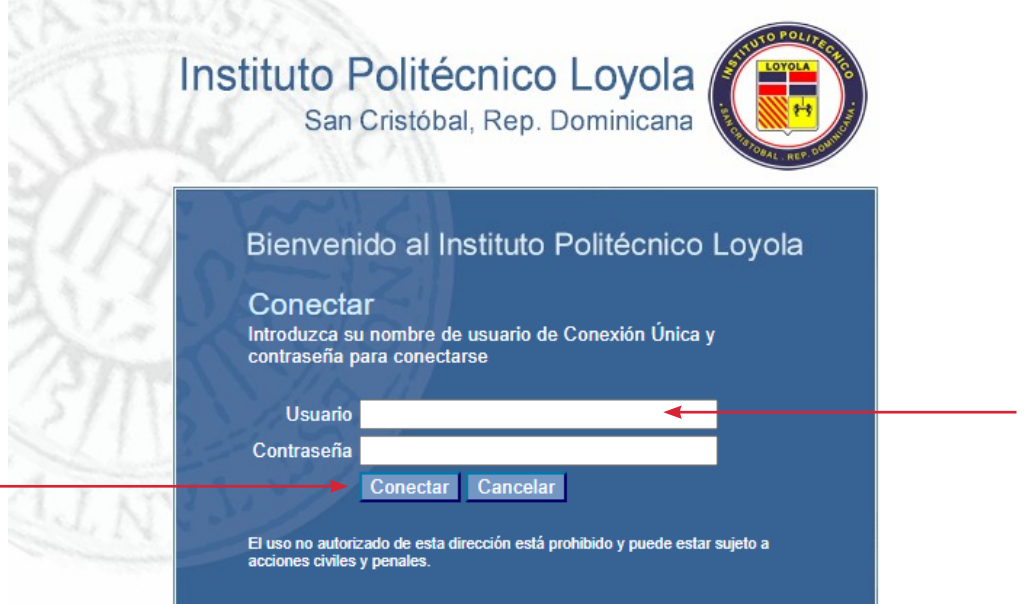

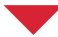

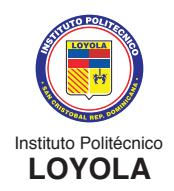

**3)** Coloque la **contraseña actual.** Luego, coloque la **nueva contraseña; la misma, debe ser confirmada.**

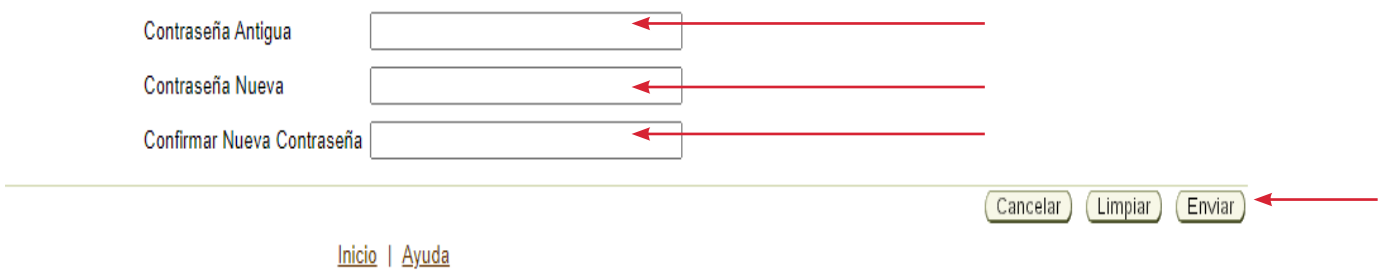

**4)** Después de colocar los datos, proceda a presionar **ENVIAR,** como muestra la imagen de más arriba.

**Nota: Es importante que guarden bien su contraseña. De perderla u olvidarla, tendrán que hacer la solicitud vía CORREO y esperar a que le sea respondido. Deben tomar en cuenta que la solicitud tiene un tiempo de respuesta y dependerá de que el departamento correspondiente le sea entregada la contraseña para facilitarle al usuario.**

En caso de solicitar la pérdida de la contraseña, deben escribir a los correos:

#### **Para el Primer Ciclo (1ro, 2do y 3ro de secundaria):**

• nsecundario@ipl.edu.do

#### **Para el Segundo Ciclo (4to, 5to y 6to de secundaria):**

• bachilleratotecnico@ipl.edu.do

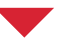

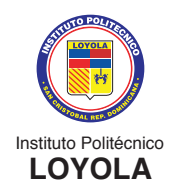

### **GLOSARIO DE TÉRMINOS EN PEOPLESOFT CAMPUS SOLUTIONS**

#### **¿Qué es el "ID" en** *CAMPUS SOLUTIONS***?**

Es lo que conocemos como *matrícula*. El ID es el número identificador de cada persona registrada en la plataforma, sea este estudiante, empleado u organización.

#### **¿Qué es "materia" en** *CAMPUS SOLUTIONS***?**

Las materias son áreas de enseñanza específicas en las que las organizaciones académicas (lo que se conoce como áreas) ofrecen cursos. Por ejemplo, cuando un curso se identifica como Matemáticas 3ro de secundaria, la materia es Matemáticas.

#### **¿Qué es el "curso" en** *CAMPUS SOLUTIONS***?**

En Campus el término "curso" se refiere a lo que llamamos asignatura.

#### **¿A qué se refiere el término "clases" en** *CAMPUS SOLUTIONS***?**

El término clases se refiere a lo que llamamos secciones de una asignatura.